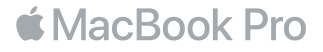

## Встречайте новый MacBook Pro

Начнем? MacBook Pro автоматически включается при поднятии крышки. После этого Ассистент настройки предложит выполнить несколько простых действий, чтобы Вы смогли приступить к работе. Вы узнаете, как подключиться к сети Wi-Fi, создать учетную запись пользователя, настроить Touch ID и включить Siri. Кроме того, с его помощью можно переместить на новый MacBook Pro все Ваши документы, фотографии, аудиозаписи и прочие данные с другого компьютера Mac или ПК с Windows.

В Ассистенте настройки можно войти в систему, указав свой Apple ID. При этом Ваша учетная запись будет настроена в App Store и iTunes Store, а также в таких программах, как «Сообщения» и FaceTime. Также будет выполнена настройка iCloud, чтобы в Почте, Контактах, Календаре, Safari и других программах всегда была актуальная информация. Если у Вас еще нет Apple ID, его можно создать в Ассистенте настройки.

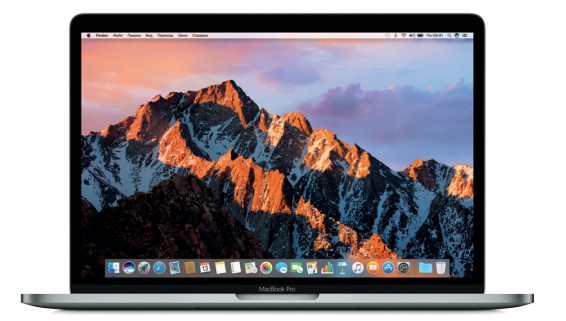

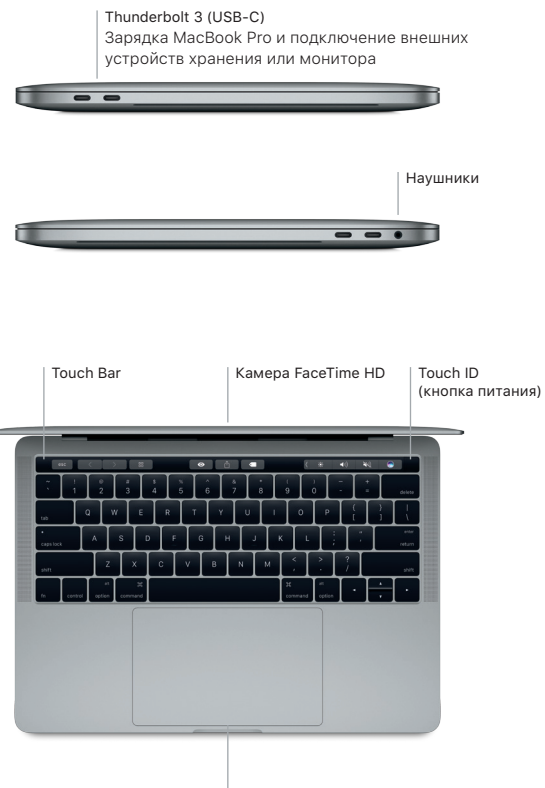

Трекпад Force Touch

## Ваш рабочий стол

На рабочем столе MacBook Pro Вы найдете все необходимые функции. Размещайте программы, которыми Вы часто пользуетесь, на панели Dock внизу экрана. Чтобы настроить рабочий стол и различные параметры, откройте Системные настройки. Чтобы перейти к файлам и папкам, нажмите значок Finder.

Строка меню вверху экрана содержит полезную информацию о Вашем MacBook Pro. Чтобы проверить состояние беспроводного подключения к сети Интернет, нажмите значок Wi-Fi. При помощи голосовых команд Siri можно находить на Mac информацию и файлы, а также выполнять различные задачи.

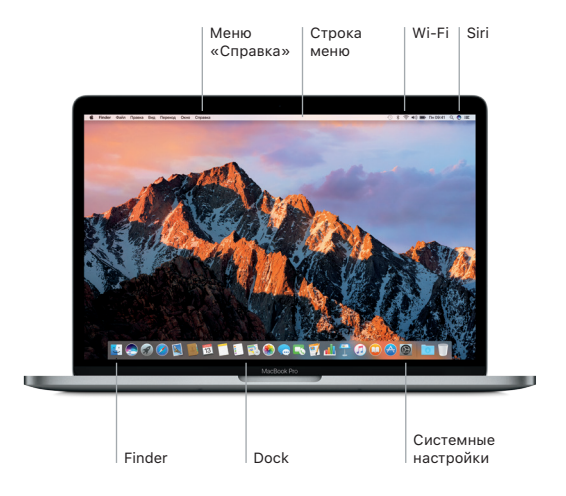

## Использование Touch Bar и Touch ID

Сенсорная панель Touch Bar, расположенная в верхней части клавиатуры, динамически меняется в зависимости от выбранной программы и выполняемых действий. Сенсорная панель поддерживает жесты, например касание и смахивание. Часто используемые системные элементы управления, такие как регуляторы громкости и яркости, расположены на полосе управления справа. Коснитесь стрелки ( ) или смахните по ней, чтобы развернуть или свернуть полосу управления.

Сенсор Touch ID находится справа от панели Touch Bar. Настроив Touch ID, Вы сможете использовать отпечаток пальца, чтобы разблокировать MacBook Pro и совершать покупки в App Store, iBooks Store, iTunes Store и на многих других веб-сайтах, поддерживающих Apple Pay.

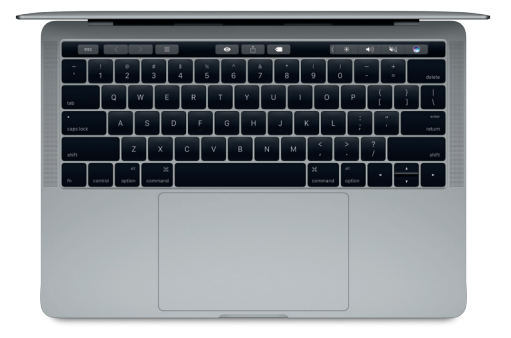

## Управляйте Mac, используя жесты Multi-Touch

Многие действия на MacBook Pro можно выполнять простыми жестами на трекпаде. Чувствительность к силе нажатия позволяет трекпаду различать легкое нажатие и сильное нажатие. Чтобы узнать об этом подробнее, выберите «Системные настройки» в Dock и нажмите «Трекпад».

- Нажатие Нажмите в любой точке трекпада.
- Имитация правой кнопки (нажатие правой кнопкой) Нажмите двумя пальцами, чтобы открыть контекстное меню.
- Прокрутка двумя пальцами Для прокрутки проведите пальцами по трекпаду — вверх, вниз или в сторону.
- Навигация смахиванием Смахивайте двумя пальцами для пролистывания веб-страниц, документов и других файлов.

## Резервное копирование ланных

Вы можете выполнять резервное колирование MacBook Pro по беспроволной сети. используя Time Machine и AirPort Time Capsule (пролается отлельно). Чтобы приступить, откройте Системные настройки и нажмите значок Time Machine.

#### Важная информация

Прежде чем приступать к использованию компьютера, ознакомьтесь с этим документом и правилами безопасности, которые приведены в Инструкции по эксплуатации MacBook Pro.

## Лополнительные свеления

. .<br>Чтобы просмотреть руководство *Основные сведения о MacBook Pro* в iBooks, откройте iBooks и ввелите «Основные свеления о MacBook Pro» в строке поиска iBooks Store. Информация, демонстрации и сведения о функциях MacBook Pro также поступны на сайте www.apple.com/ru/macbook-pro.

## Справка

В Справке Мас Вы найлете ответы на вопросы, а также инструкции и свеления об устранении неполалок. Нажмите значок Finder, нажмите «Справка» в строке меню. затем выберите «Справка Мас» или «Информация о компьютере Мас».

# Утилиты macOS

Если в работе MacBook Pro возникли неполалки. Утилиты macOS помогут восстановить программное обеспечение и ланные из резервной копии Time Machine. а также повторно установить систему macOS и программы Apple на компьютер. Если MacBook Pro обнаружил неполалку, откройте Утилиты macOS. Лля этого следует перезагрузить компьютер, удерживая нажатыми клавиши Command и R.

## Поллержка

Чтобы получить техническую поллержку лля MacBook Pro, посетите сайт www.apple.com/ru/support/macbookpro. Также можно позвонить по телефону 8 800 555 6734, www.apple.com/support/country

Некоторые функции доступны не во всех регионах.